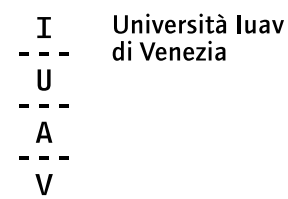

# **CO M E C R E A R E D O C U M E N T I A C C E S S I BI L I**

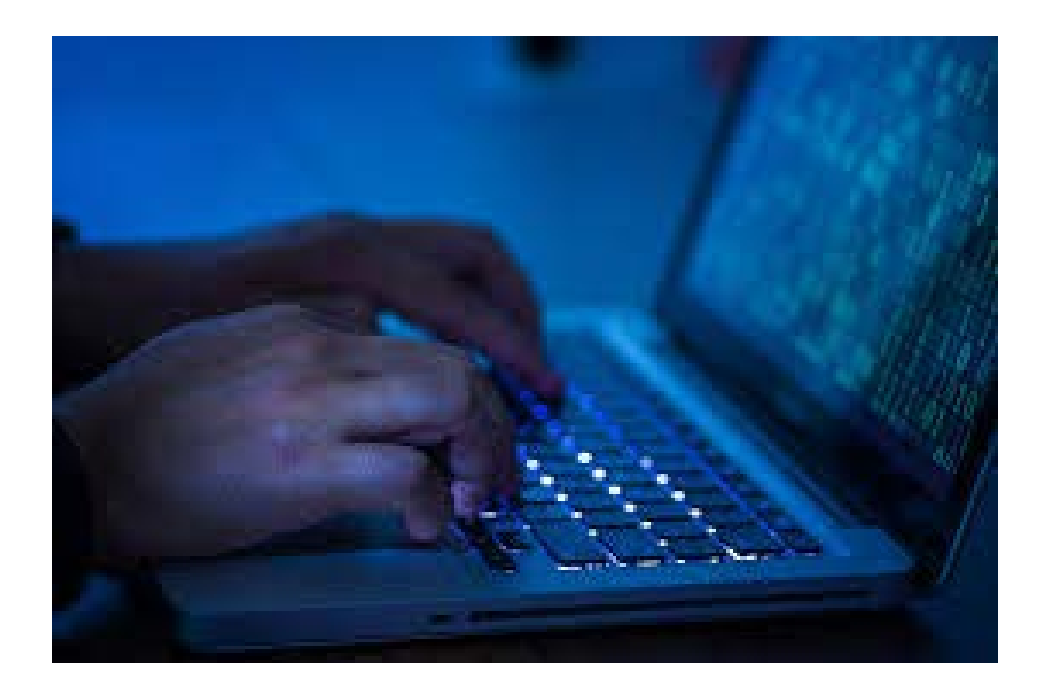

*redazione grafica* servizio comunicazione Iuav

*riferimento contenuti* AgId - Agenzia per l'Italia digitale

*carattere* FF FagoTM Office disegnato da Ole Schaefer Foundry Journal disegnato da David Quay & Freda Sack

© Università Iuav di Venezia Venezia 2021

# **INDICE**

- 5 Introduzione
- 6 Struttura dei contenuti
- 6 Proprietà dei documento
- 7 Stili e formattazione
- 8 Sommario automatico
- Collegamenti ipertestuali 8
- Colori 9
- Tabelle e loro struttura 9
- 10 Immagini
- Caratteri 11
- Verifica di accessibilità del documento originario 11
- Conversione del documento originario in PDF 12
- Verifica di accessibilità del PDF 12

# Questa guida si propone come aiuto per la creazione di documenti accessibili pubblicabili online sui siti web pubblici. Tali documenti devono risultare accessibili a tutti, secondo la normativa vigente, comprese le persone che usano le tecnologie assistive, come per esempio i lettori vocali di schermo. **INTRODUZIONE**

La legge 9 gennaio 2004 n. 4 contiene le disposizioni per favorire e semplificare l'accesso degli utenti e, in particolare, delle persone con disabilità agli strumenti informatici.

Il formato digitale più idoneo per soddisfare l'esigenza di disporre di documenti accessibili online, è il PDF accessibile. Una modalità per creare un PDF accessibile è quella di creare un documento originario accessibile e convertirlo successivamente in un documento PDF.

Non sono quindi rispondenti ai criteri di accessibilità i PDF derivanti da scansioni di documenti cartacei con scanner, scansioni che generano i cosiddetti documenti-immagine, non leggibili dai lettori vocali.

Si descrivono, nel seguito, i principi base per creare un documento originario accessibile, improntati, a titolo di esempio, sulla versione Word 16.52 per Mac. Analogamente, alcuni principi sono applicabili su altri editor di testo di tipo proprietario o Open, nonché su fogli di calcolo e programmi di presentazioni.

## **STRUTTURA DEI CONTENUTI**

Prima di creare un documento, è opportuno riflettere sulla sua struttura e contenuto. Per fare questo è opportuno trattare il documento come un libro: esso avrà un titolo e più capitoli, all'interno di ogni capitolo più paragrafi. Se il documento è articolato e complesso è opportuno creare un sommario in base alla struttura che si sceglie di dare. Sarà buona norma utilizzare un linguaggio semplice e frasi brevi, per agevolare la comprensibilità e la lettura, così come evitare l'uso di tabelle e grafici complessi. Inoltre, sarebbe opportuno che le stesse informazioni non siano ripetute all'interno del documento, al fine di evitare al lettore confronti finalizzati a cogliere eventuali differenze di contenuto. In ultimo, si consiglia, in fase di salvataggio dei documenti, di utilizzare denominazioni sintetiche e semanticamente significative in relazione ai contenuti.

#### A fini documentali e per facilitare successive revisioni del documento, può risultare utile inserire le seguenti proprietà: titolo, autore, lingua, parole chiave, ecc.. **P RO P R I E TÀ DEL DOCUMENTO**

Per visualizzare, modificare o inserire le proprietà del documento occorre seguire i seguenti passi:

1 > selezionare il menu "file"

2 > selezionare la voce "proprietà"

3 > selezionare la scheda "riepilogo", che consente di inserire autore, titolo, oggetto, parole chiave, commenti, ecc.

4 > selezionare "ok" per salvare le informazioni

# **S T I L I E FORMATTAZIONE**

Usare sul documento gli stili e le funzionalità di lista per formattare i contenuti in capitoli, paragrafi e punti elenco, al fine di dare una struttura. In questo modo sarà più facile convertire successivamente il documento di origine in formato PDF accessibile.

Non occorre aumentare le dimensioni del testo per creare l'aspetto di intestazioni o dare loro risalto, ma occorre inserire uno stile adeguato allo scopo (per esempio "titolo1", "titolo2", "sottotitolo", ecc.). Per formattare il testo selezionare il "riquadro stili" presente nella scheda "home": procedere selezionando il testo ed applicare lo stile corretto.

Se gli elementi seguono una sequenza specifica, utilizzare un elenco puntato o numerato. Non utilizzare segni di punteggiatura o altri marcatori per creare l'impressione di una lista.

Selezionare dal menu "formato" la voce "elenchi puntati e numerati" e applicare la tipologia di elenco più adatta.

Si suggerisce inoltre di non creare allineamenti mediante la barra spaziatrice, ma utilizzare la tabulazione. Evitare, quando possibile, l'utilizzo di paragrafi vuoti, ad esempio per aumentare la distanza tra due paragrafi, utilizzando invece la spaziatura del paragrafo.

Evitare il testo giustificato in quanto potrebbe pregiudicare la lettura a schermo e l'immediato riconoscimento della posizione dei capoversi. Posizionare infine gli oggetti nel documento (foto, forme, grafici, ecc.) con una disposizione "in linea" con il testo, in modo da facilitare la lettura tramite un lettore di schermo.

### Avendo inserito correttamente i titoli e i paragrafi, il sommario rispecchierà l'ordine dei titoli inseriti e consentirà inoltre di spostarsi automaticamente, cliccando tra le varie parti del testo. Per ottenere il sommario occorre cliccare nella scheda "Riferimenti", poi su "Sommario" e sul tipo di sommario **SOMMARIO AUTOMATICO**

preferito.

Per inserire un collegamento ipertestuale selezionare il testo interessato, cliccare sul tasto destro del mouse e scegliere "Collegamento ipertestuale". Per i collegamenti ipertestuali utilizzare testi significativi (evitare il "clicca qui"). All'interno della schermata è possibile inserire sia il collegamento ipertestuale che il link di collegamento. Inoltre, cliccando sulla voce "Descrizione", posizionata sulla destra, è possibile inserire la descrizione al collegamento ipertestuale, quando necessario (per esempio inserendo informazioni sulla destinazione di collegamenti ipertestuali esterni: "Vai all'homepage del Comune di Venezia"); infine premendo il tasto OK il testo selezionato risulterà automaticamente sottolineato. **COLLEGAMENTI IPERTESTUALI**

Non sottolineare parti del testo, in quanto ciò potrebbe generare confusione circa la presenza di collegamenti ipertestuali. Utilizzare un buon contrasto di colore: il contrasto tra il colore del testo e lo sfondo deve essere almeno pari al rapporto 4,5:1 (rapporto indicato dalle Linee guida per l'accessibilità dei contenuti web, WCAG 2.0). Per effettuare la verifica è possibile scaricare e utilizzare uno strumento sul contrasto colore. Si consiglia di evitare di inserire il testo utilizzando colori con poco contrasto rispetto allo sfondo (per esempio, evitare il testo giallo/arancione su sfondo bianco). Non utilizzare il colore o la forma come unico modo per identificare qualcosa nel documento ed utilizzare descrizioni quando necessario. Se nel documento è necessario inserire tabelle di riepilogo, devono essere utilizzati i seguenti accorgimenti: 1 > scegliere una struttura semplice della tabella e non una struttura a doppia entrata o a tabelle annidate, per facilitare la lettura da parte delle tecnologie assistive, in particolare dei lettori di schermo. Se necessario, e se possibile, suddividere le tabelle a doppia entrata in più tabelle semplici, una dopo l'altra. 2 > inserire le intestazioni di colonna alla tabella selezionando la riga: cliccare poi con il tasto destro sulla riga selezionata e scegliere la voce "Proprietà Tabella". **COLORI TA B E LL E E LORO STRUTTURA**

All'interno della finestra "Proprietà Tabella" selezionare la scheda "Riga" e cliccare sulla casella di controllo "Ripeti come riga di intestazione in ogni pagina" (ciò è particolarmente utile se una tabella va su più pagine). 3 > inserire un testo alternativo e una descrizione della tabella, facendo clic nella tabella: cliccare con il tasto destro sulla tabella e scegliere la voce "Proprietà Tabella". All'interno della finestra "Proprietà Tabella", selezionare la scheda "Testo Alternativo" e inserire il titolo e una descrizione della tabella.

4 > evitare celle vuote (eventualmente inserire la dicitura "dato non disponibile").

**IMMAGINI**

Aggiungere testi alternativi alle immagini. Per inserire un testo alternativo all'immagine e una descrizione cliccare con il tasto destro sull'immagine interessata e poi cliccare su "Formato immagine". All'interno della finestra "Formato immagine" (che si apre in alto a destra) selezionare "Testo alternativo" ed inserire titolo e descrizione. La descrizione, intercettabile dal lettore di schermo, sarà visualizzata come testo alternativo dell'immagine dopo la trasformazione in PDF, posizionandovi sopra il cursore.

Inserire, anche per quanto riguarda eventuali grafici presenti nel documento, un testo alternativo e una descrizione.

In ambedue i casi è opportuno inserire anche, subito sotto, una descrizione del contenuto di immagini e grafici, e possibilmente la fonte.

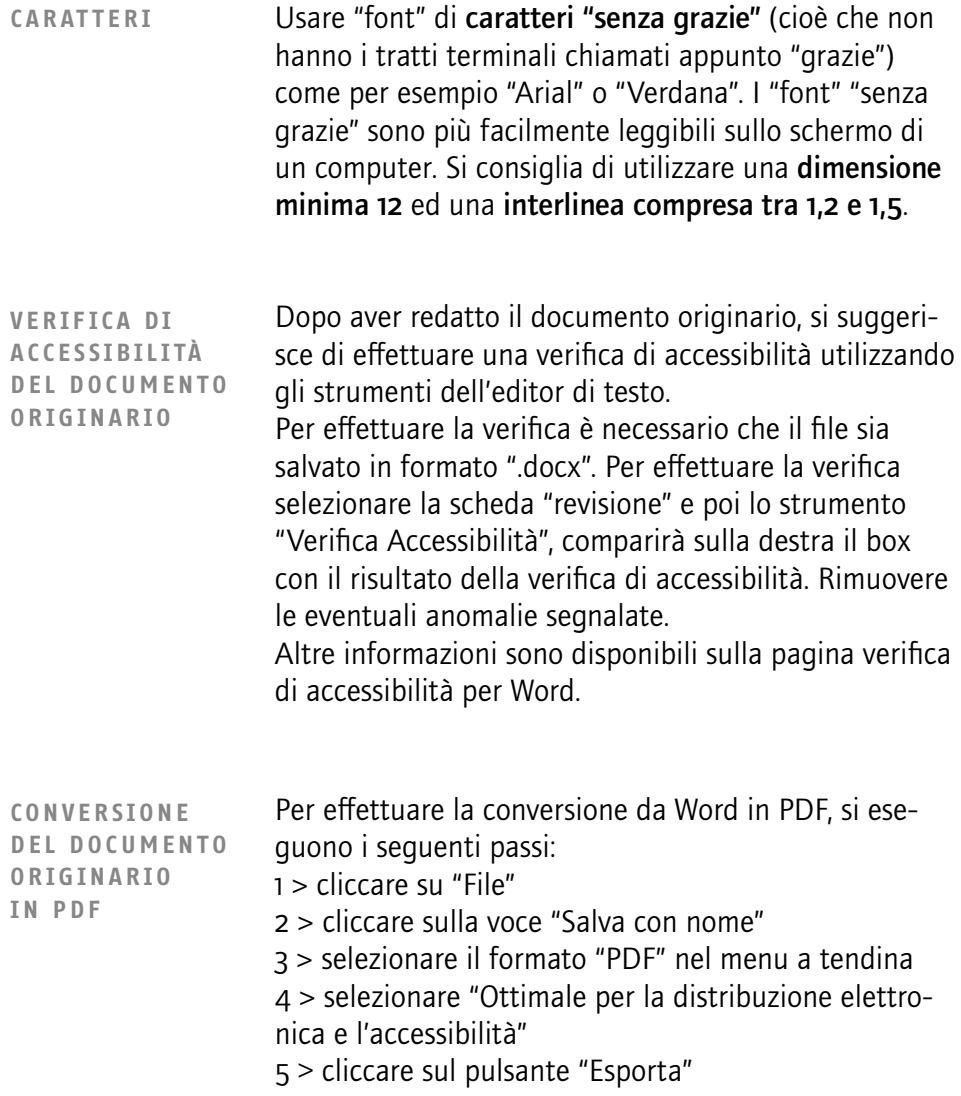

## **VERIFICA DI ACCESSIBILITÀ DEL PDF**

La conversione da un documento di testo "accessibile" a PDF da sola non sempre garantisce che il documento PDF risultante sia accessibile.

Dopo avere effettuato la conversione del documento originario in PDF è possibile effettuare un controllo sull'accessibilità di quest'ultimo, utilizzando una delle ultime versioni di Adobe Acrobat Professional, al fine di verificare, in particolare, che la conversione abbia mantenuto i "tag", l'ordine di esposizione, i testi alternativi alle immagini, i "tag" semantici delle tabelle, ecc. Se possibile, si consiglia anche di effettuare una lettura del documento PDF con un lettore di schermo, come ad esempio Jaws, VoiceOver, NVDA, per verificare se sussistono delle inesattezze o se appaiono parole poco comprensibili alla lettura vocale: sommario, titoli, acronimi, numeri, collegamenti ipertestuali, ordine delle parole nel testo, articoli, preposizioni, parole in lingua straniera, punteggiatura, ecc..

In relazione alle diverse indicazioni da seguire per i vari documenti, utilizzabili come documenti originari accessibili, citati in premessa, si vedano, a titolo di esempio, le indicazioni per Word, Pages, Open Office e Adobe.

In rete sono reperibili, con i vari motori di ricerca, numerose risposte per le problematiche che dovessero essere incontrate e non risolte dalla presente guida pratica.

**PDF IMMAGINE** In questo caso utilizzando Adobe Acrobat si può creare un riconoscimento automatico del contenuto testuale con la funzione OCR in modo che diventi copiabile/ formattabile.

> Poi aprendo Accessibilità e Ordine di lettura posso applicare gli stili, indicando quale parte del testo è il titolo 1 principale, quale il titolo 2, il sottotitolo… (l'operazione va fatta per tutto il documento).

Anche qui nelle proprietà del documento posso inserire ulteriori informazioni per facilitare il rintracciamento e l'accessibilità dei contenuti.